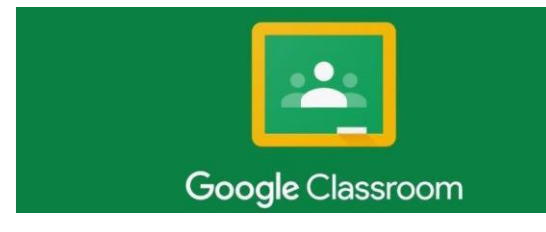

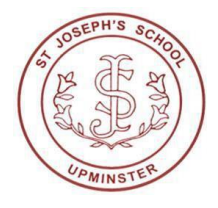

**Step 1:** Each username and password is unique to each child, their class and year group. Therefore, if you have more than one child who attends St. Joseph's Catholic Primary School, you will need to follow this guide and process several times to access all of the classrooms your children require. Please ensure that you have logged out of any other google accounts that you use. You are unable to change the set password, should you have any issues please email computing@st-josephs.havering.sch.uk.

**Step 2:** Using an internet device such as a tablet, laptop, PC or mobile phone. Either visit google classroom through a web browser or download the free app from your app store.

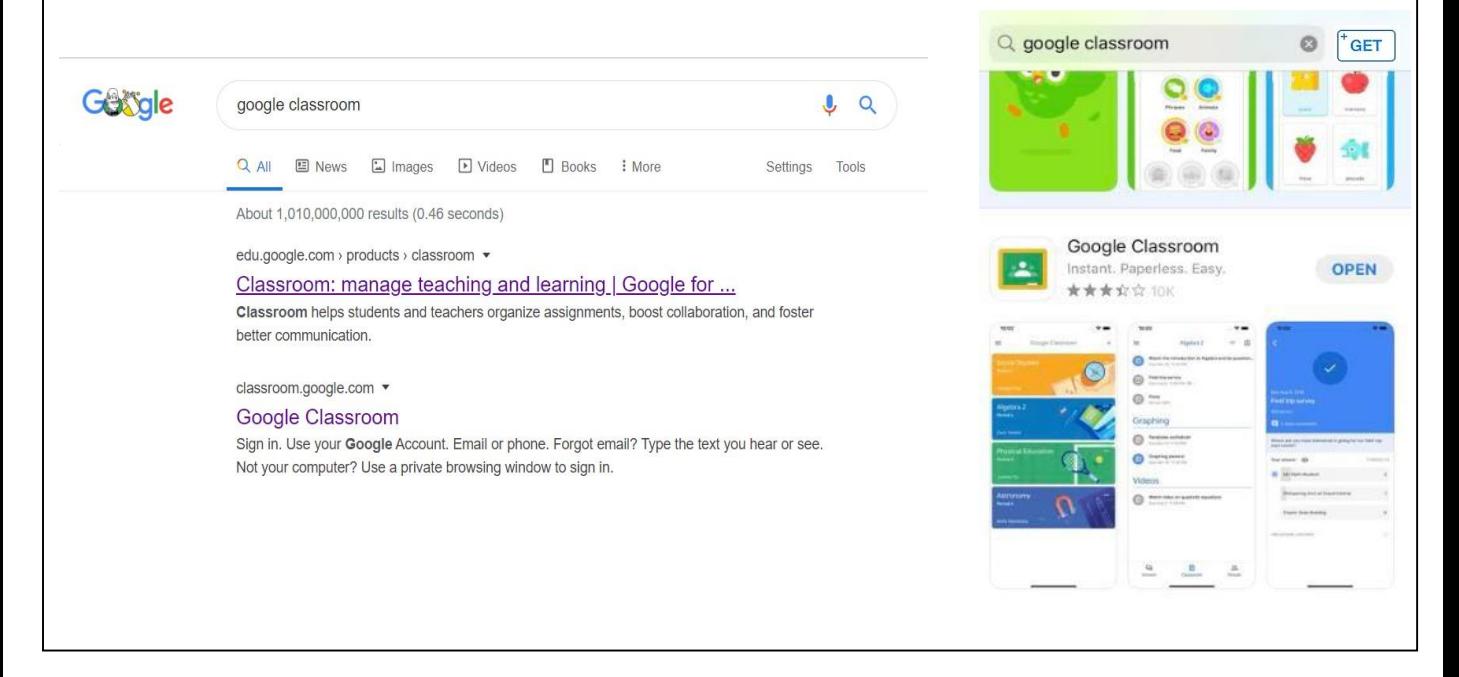

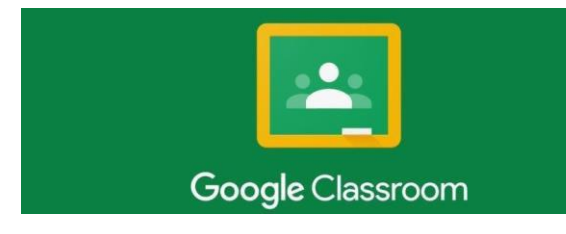

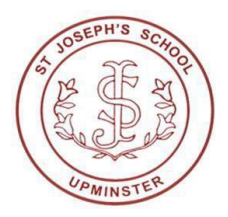

**Step 3:** sign into your google account using your username and password provided.

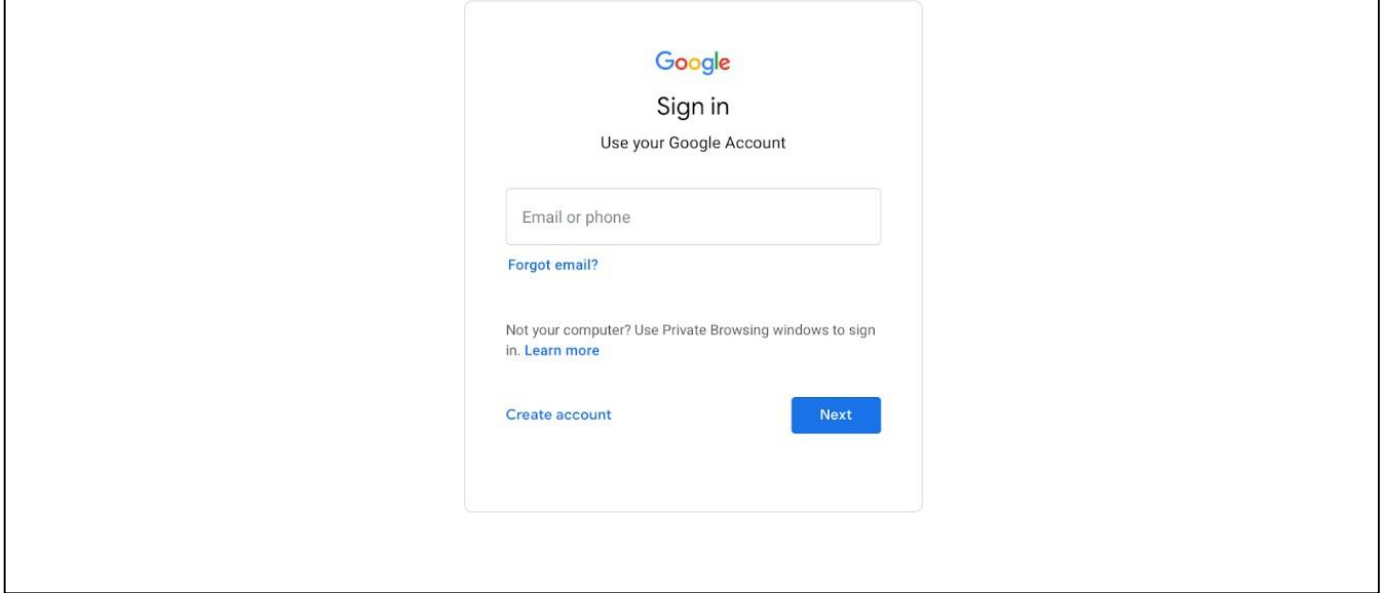

**Step 4:** accept googles terms and conditions if you agree and continue.

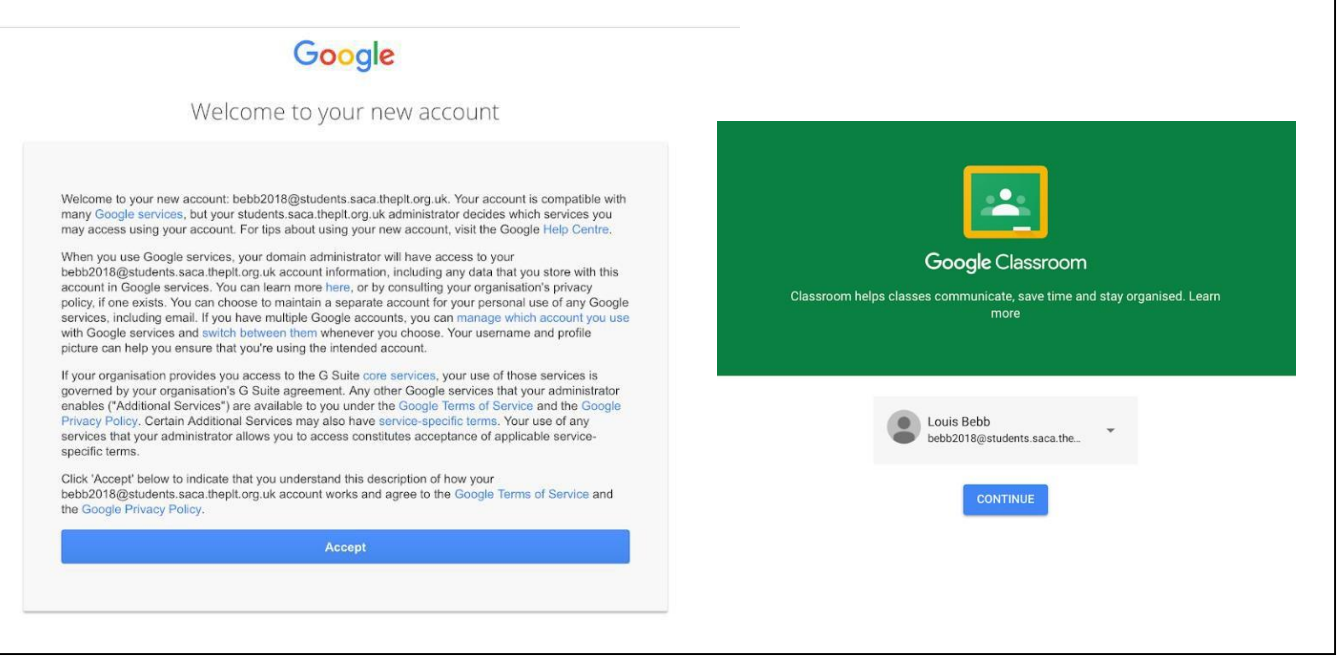

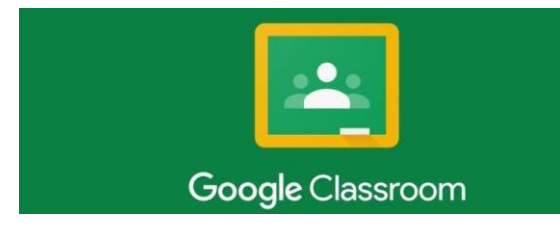

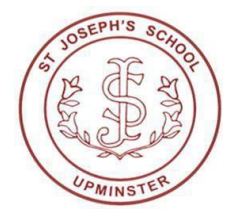

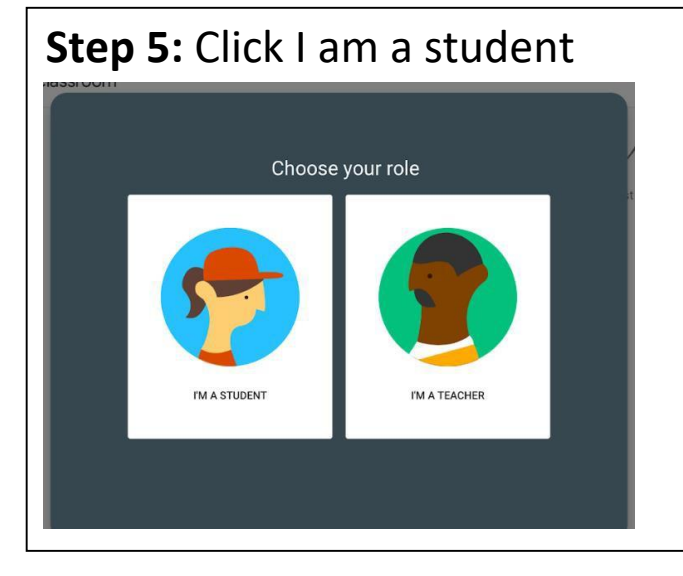

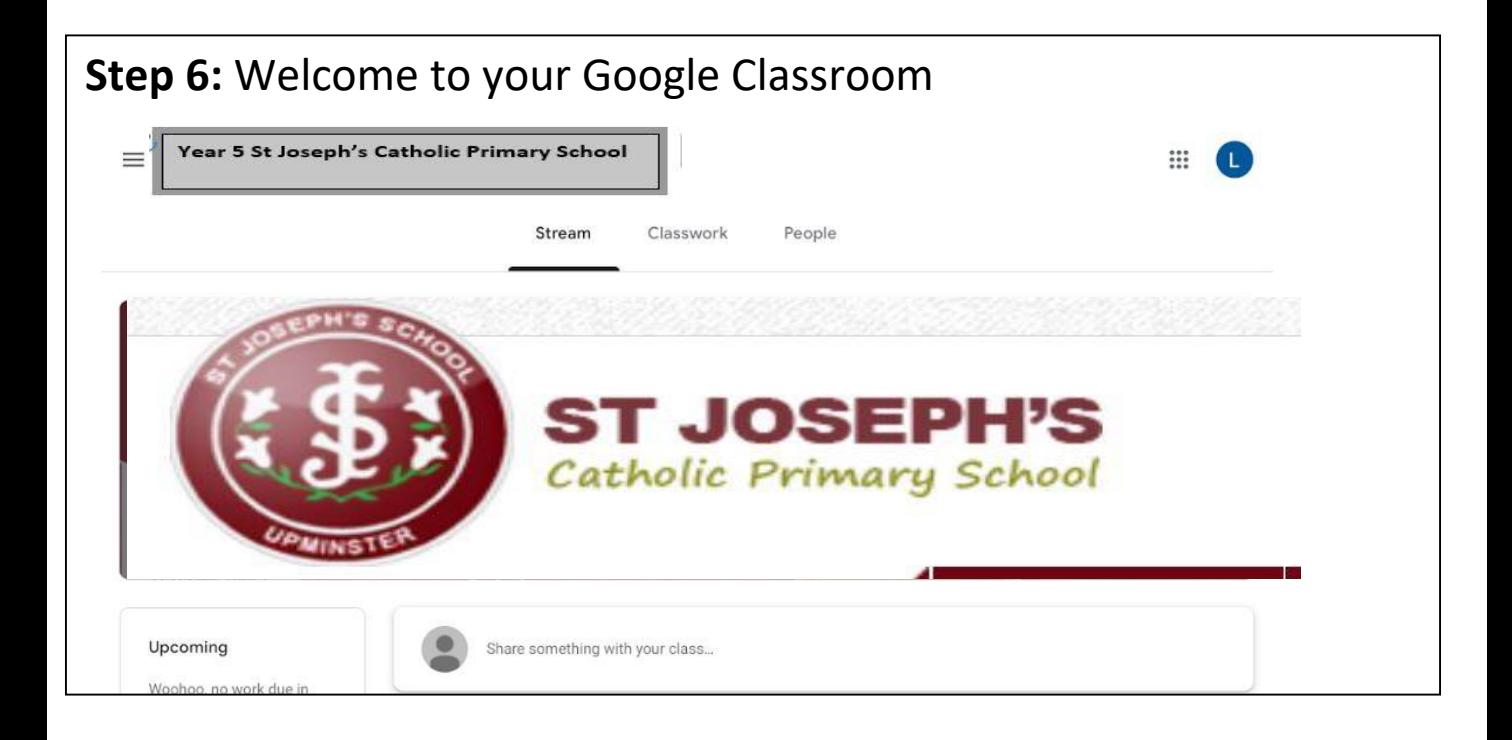

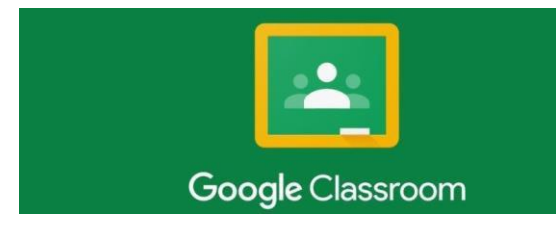

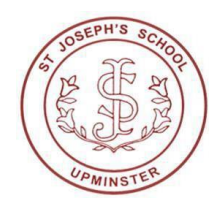

**Step 7:** The stream tab acts like a notification centre. This provides you updates with changes to your classroom and messages from your class teacher. You may wish to share messages / comments with your class / class teacher here too.

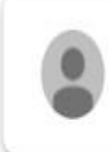

Share something with your class...

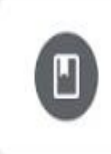

Michelle Dance posted a new material: Learning fortnight beginning 23rd March 20 Mar

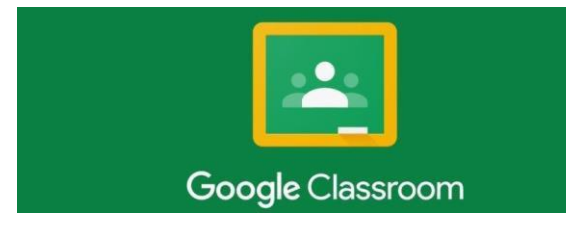

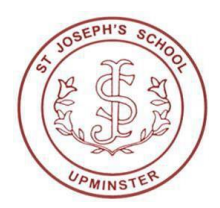

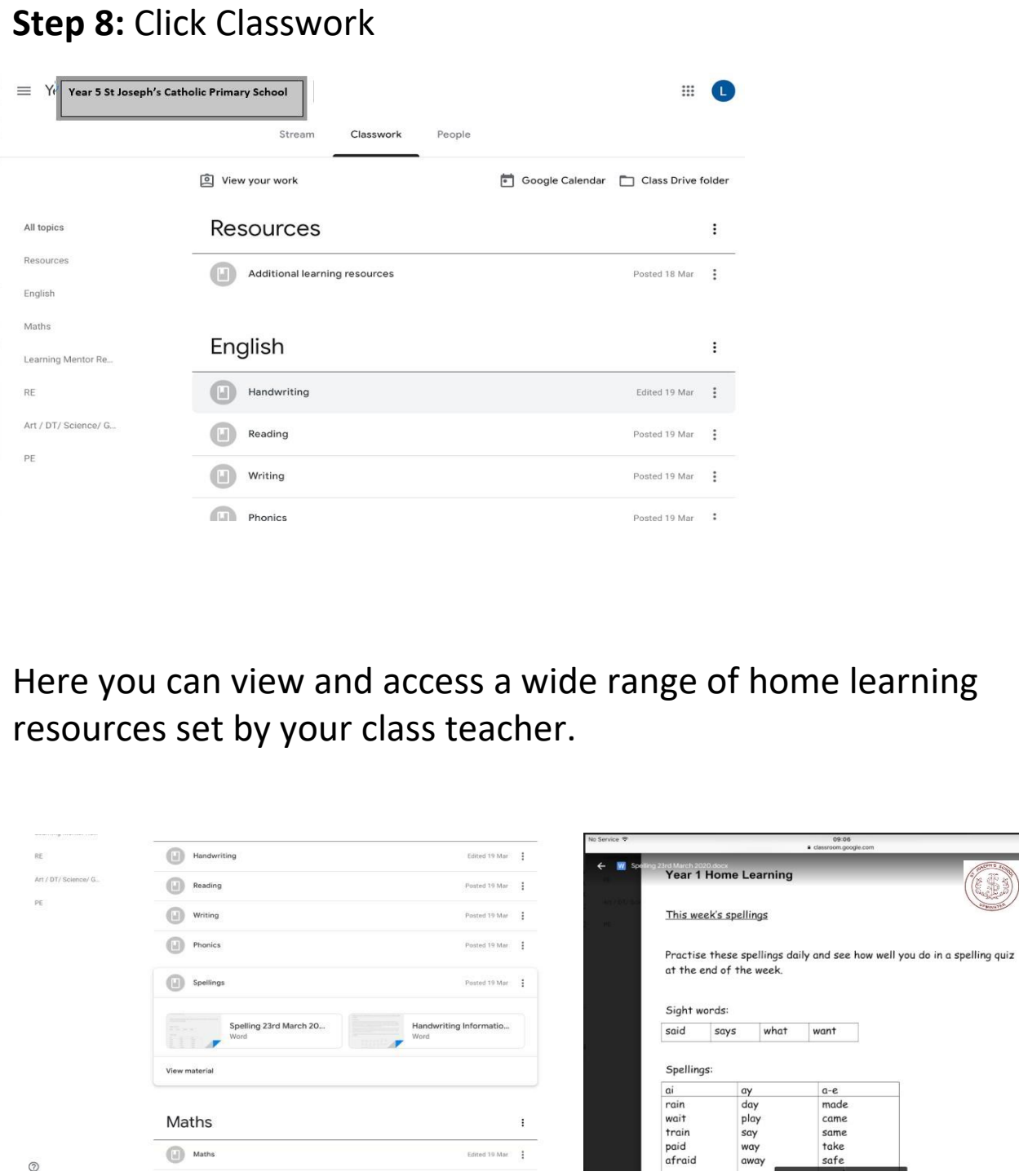

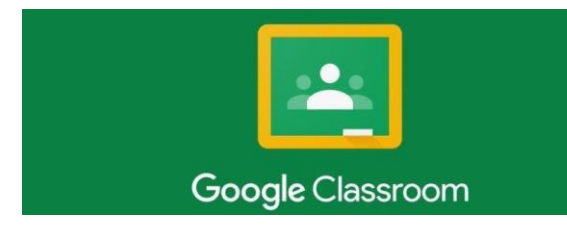

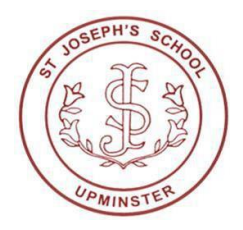

**Step 9:** Check to see if you have been set any 'assignments' or key tasks by your teacher by click 'view your work' If not, choose from the range of resources available to you.

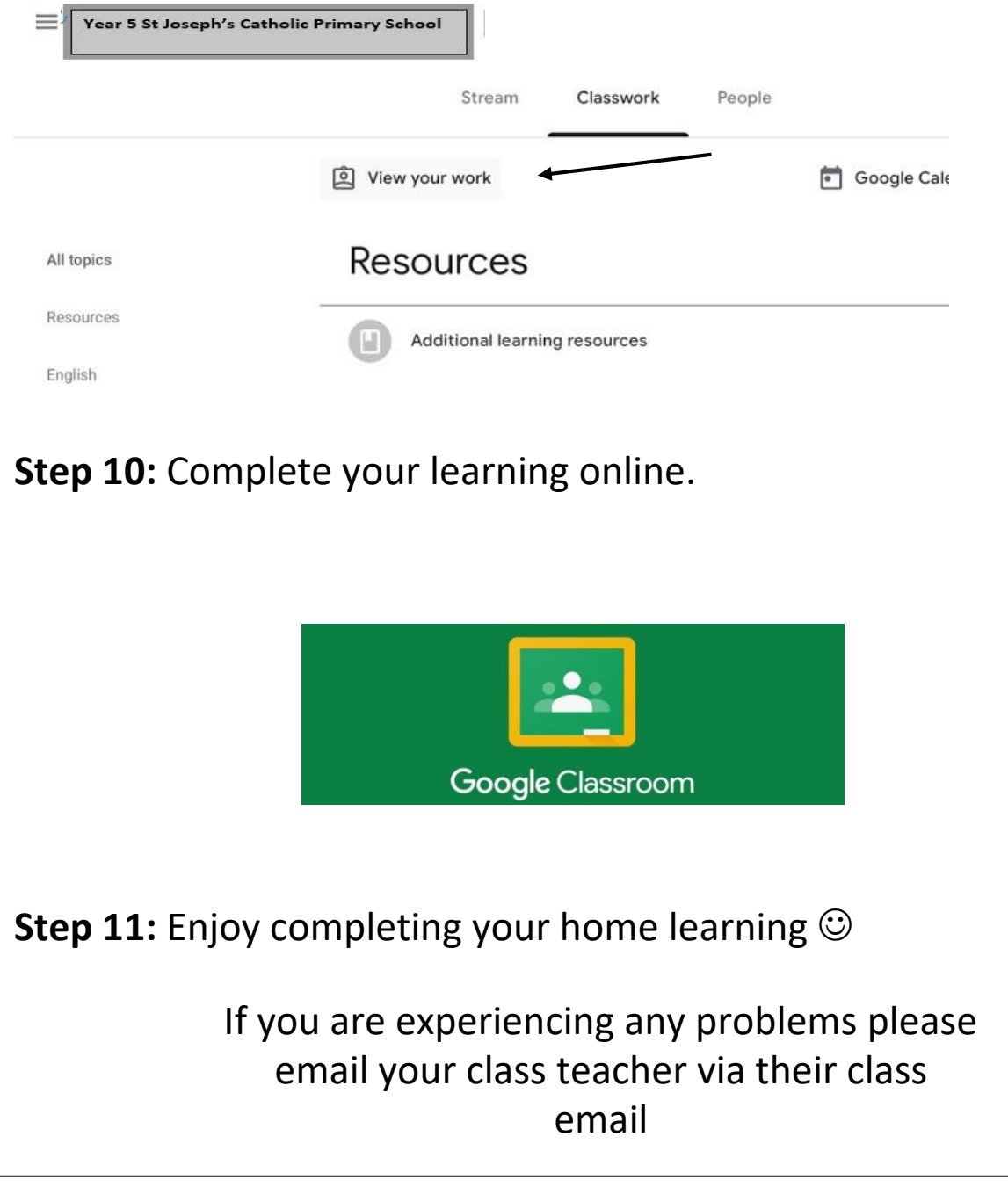